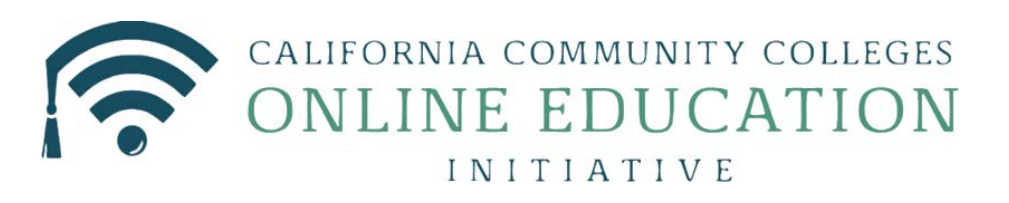

# **Course Exchange 2.0 Student Guide**

Published 11-9-2017

## **Contents**

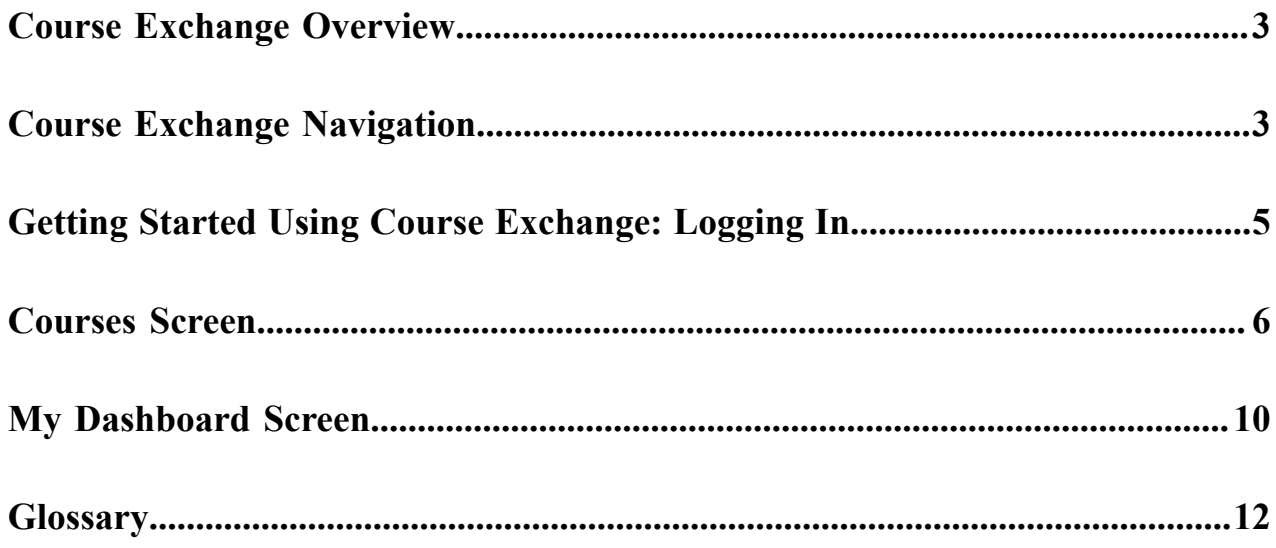

### <span id="page-2-0"></span>**Course Exchange Overview**

Course Exchange is where California Community College (CCC) students can sign up to take online classes offered throughout the CCC system via a streamlined registration process. If students want to take a course that is not offered at the Home College they are attending, Course Exchange offers a way to take that class (depending on availability) from another college (Teaching College). All courses in Course Exchange are provided by an accredited California Community College.

This guide outlines the process that CCC-registered students follow when they use Course Exchange.

#### **The Student Course Exchange Experience**

- **1.** The student clicks a link from within their college's course registration system to go to the Course Exchange web application.
- **2.** The student logs into Course Exchange, selects a term and then their eligibility is determined. If a student is eligible, a message displays informing them of Course Exchange policy and they are allowed to continue upon agreement.
- **3.** The student searches for the course(s) they need. Search results display a list of upcoming course sections by course ID (the course ID from the Teaching College's SIS) along with their earliest registration dates.

**Note:** The online course may be taught by either the student's Home College or faculty from another 厚 college (Teaching College).

- **4.** The student selects an open course section.
	- If the student has never applied to the Teaching College before, they will be prompted to complete a pre-filled CCCApply application for that college via a link. When they complete the CCCApply application, the student can view the status of their course enrollment on their *My Dashboard* screen.
	- The student is prompted during the enrollment process to elect to share their BOG Fee Waiver status at the Home College with the Teaching College. They are also prompted to elect to share the course units from the Teaching College with their Home College so that Financial Aid may be applied.
- **5.** Once the student has completed their open course selection and a CCCApply application for the college, their enrollment is confirmed.

**Note:** The course/section registration for the student is stored in the Teaching College's SIS for the 厚 student.

- **6.** The student is directed to the Teaching College to pay fees. Upon fee payment, the student's registration is complete and the course appears in the student's Canvas account.
- **7.** The student takes the online course and completes it. Upon course completion, credit for the course is stored at the Home College's SIS.
- **8.** The student will need to request a transcript from the Teaching College, following their Home College's transcript request procedures, and have it evaluated for credit to be awarded at the Home College.

### <span id="page-2-1"></span>**Course Exchange Navigation**

In Course Exchange, the *Get Started* page is always the student's jumping off point for finding online courses.

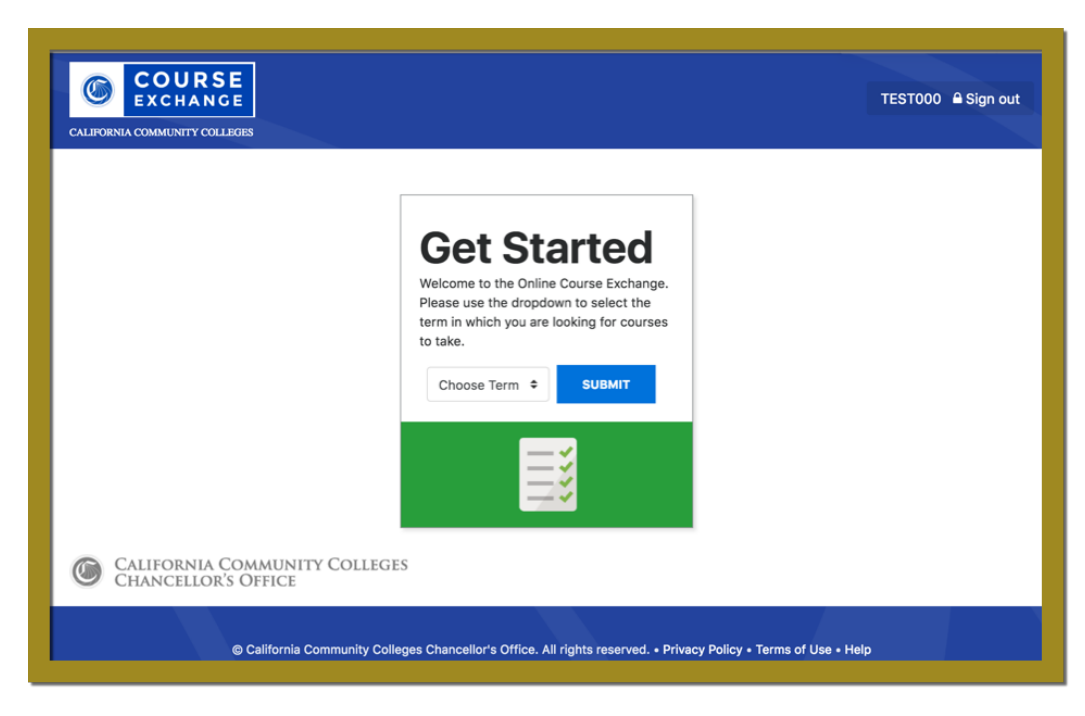

**Note:** A student's first-time visit to Course Exchange will prompt them to accept the Course Exchange policy 員 agreements after they select a Term from the *Get Started* page. All subsequent Course Exchange visits will direct the student to the Course List after they select a Term from the *Get Started* page.

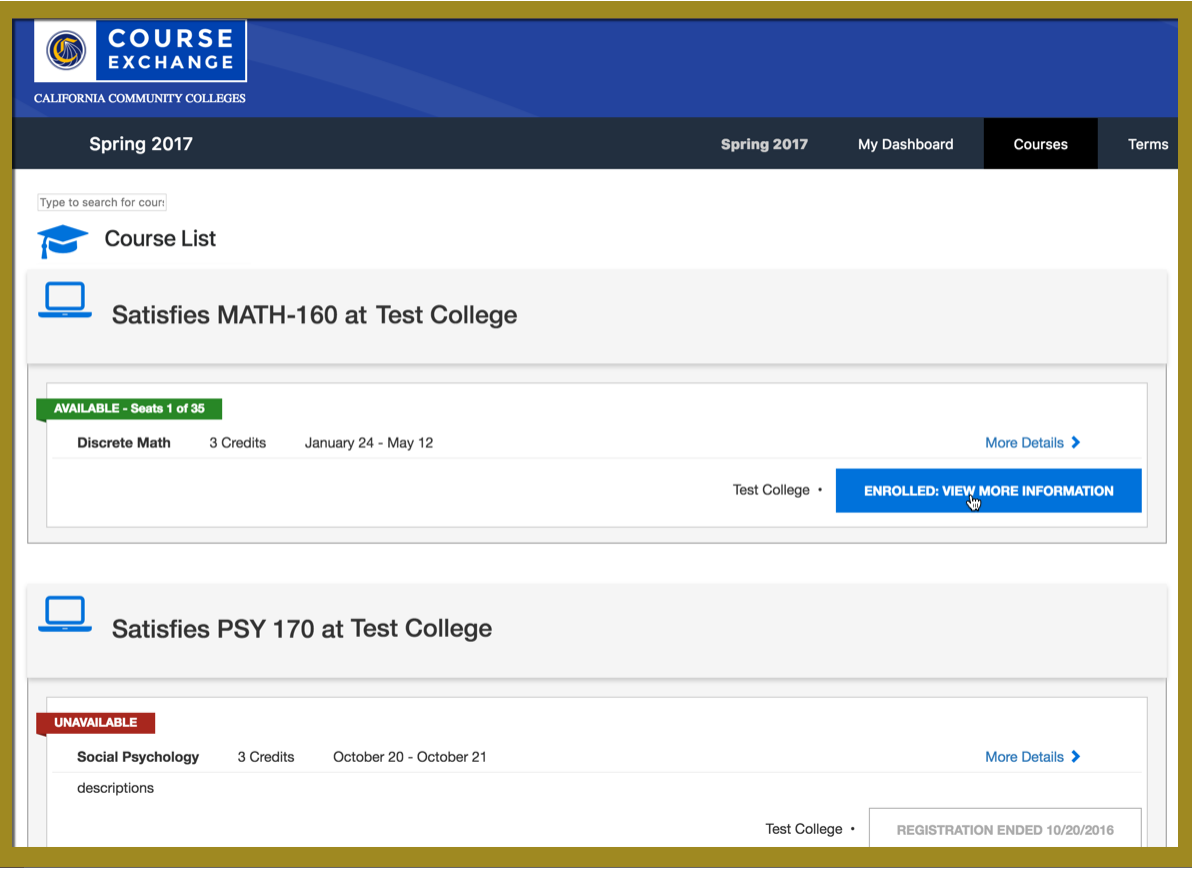

- The class list displays all courses in Course Exchange. The student scrolls down to view all courses.
- The selected term and year appear beneath the Course Exchange logo. The student can click the Course Exchange logo from anywhere in Course Exchange to return to the *Get Started* page.

• The *Terms*, *Courses*, and *My Schedule* links appear across the top right of the screen from the *Courses* page and *My Schedule* page.

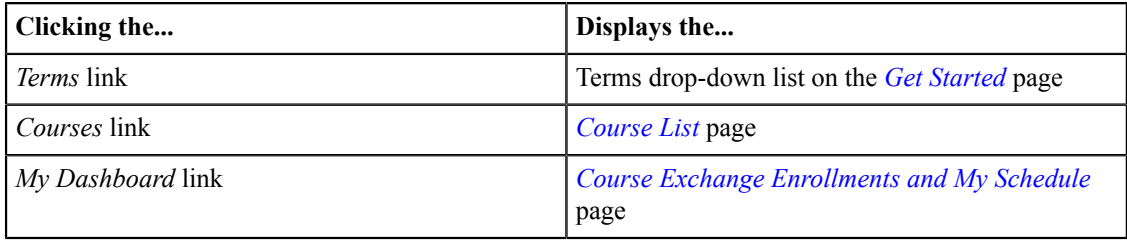

#### <span id="page-4-0"></span>**Getting Started Using Course Exchange: Logging In**

The student uses the following steps to start using Course Exchange.

**1.** After registering for at least one course at their Home College, the student clicks the Course Exchange link in their college's student information system. The link displays as the image below:

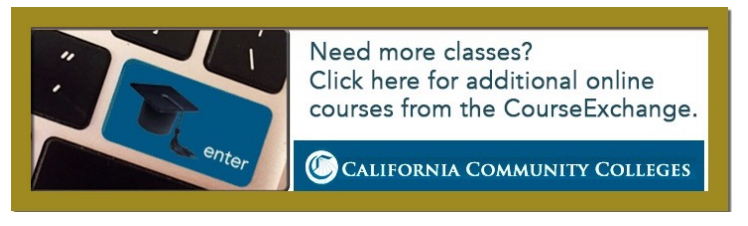

**2.** After clicking the Course Exchange link, the *Get Started* page displays and the student selects the term for which they want to take an online Course Exchange course from the drop-down list.

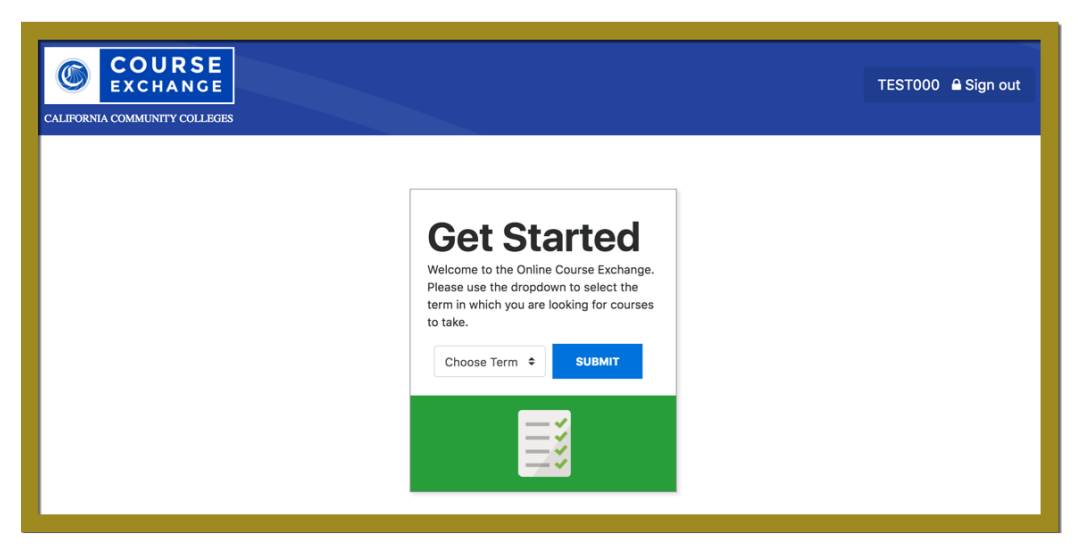

- **Note:** Behind the scenes, Course Exchange checks the student's status (international F1 visa, high school 厚 dual enrollment, etc.) and matriculation (completion of assessment, orientation, and Ed Plan) in their home college's SIS. If the student does not meet Course Exchange criteria, appropriate messaging displays and they are directed to complete the requirement(s). Messaging is configured by each school participating in Course Exchange.
- **3.** Assuming the student meets status and matriculation criteria, and if this is the first time the student has clicked the Course Exchange link, a new browser tab opens and displays the Course Exchange Policies Statement.

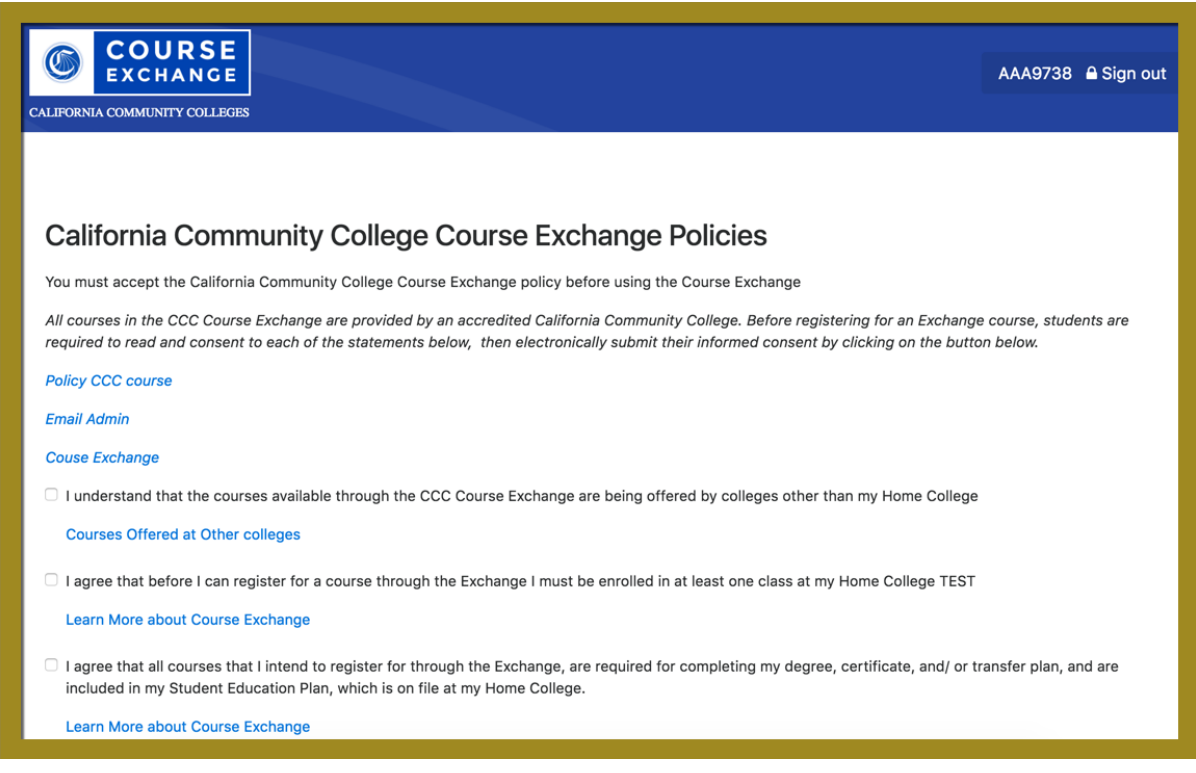

**4.** From the Course Exchange Policies statement, the student selects the *Acceptance* check boxes and clicks **Continue** to display a policy confirmation message.

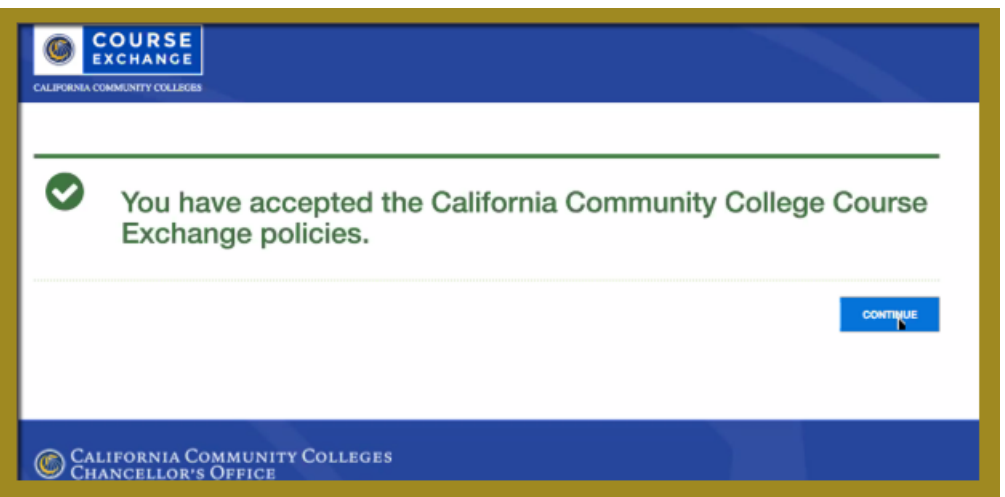

**5.** The student clicks **Continue** again to see the list of available courses. See *[Courses](#page-5-0) Screen* on page 6.

#### <span id="page-5-0"></span>**Courses Screen**

The *Courses* tab displays all the Course Exchange courses available to the student for the selected term in a Course List. The term the student selected displays in the header bar as a reference and courses display in order of course name.

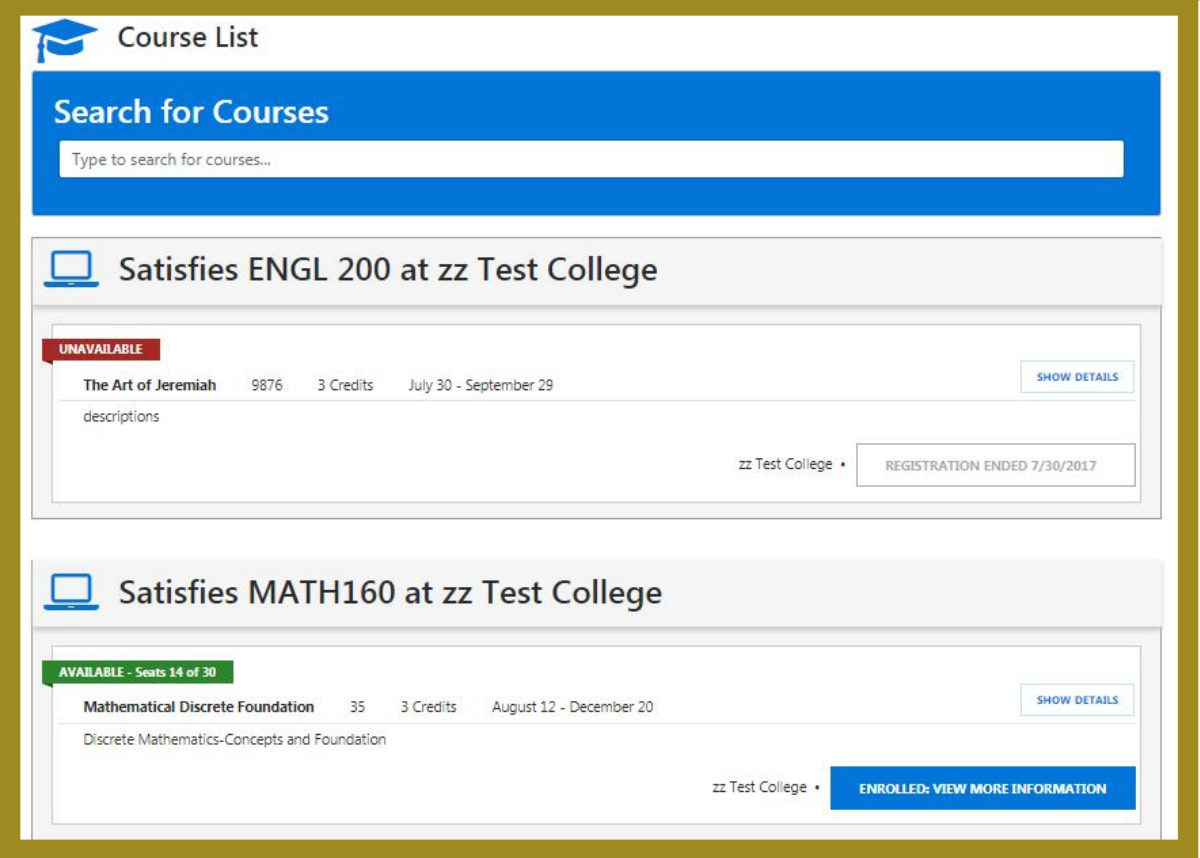

Each course in the Course List displays the following information:

- The Home College's course requirement that is met (i.e. "Satisfies ENGL 200 at...") where "ENGL 200" is the course ID from the Teaching College's SIS.
- The number of available seats remaining (i.e. "AVAILABLE Seats 14 of 30" means there are 14 seats that remain open for students who want to enroll in the course, out of the maximum total of 30 seats for the course )
- The Course Name
- The number of course credits available to earn
- The course's term dates
- An **Add Section** button that adds the course section to the student's Course Exchange courses

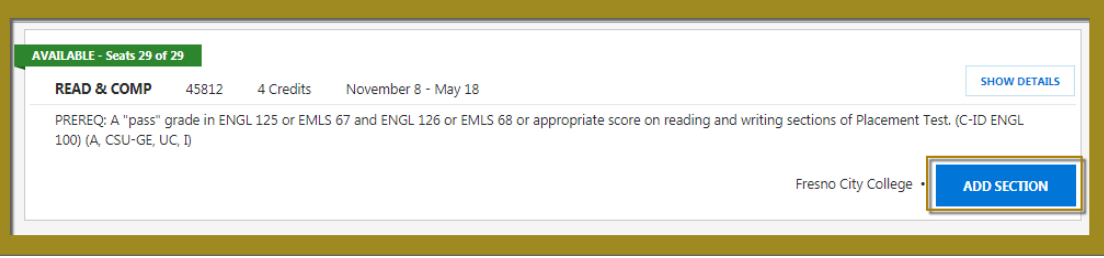

• A **Show Details** button to display descriptive information about the course, such as the instructor name, prerequisite, course duration, etc. as available from the Teaching College's SIS.

The student follows the steps below to sign up for a course.

- **1.** Scroll through the Course List to find the desired course.
- **2.** Click the *More Details* link to view course information to ensure it's the correct course section.
- **3.** Click **Add Section** to add the course. A confirmation message displays, prompting the student to confirm their course selection.

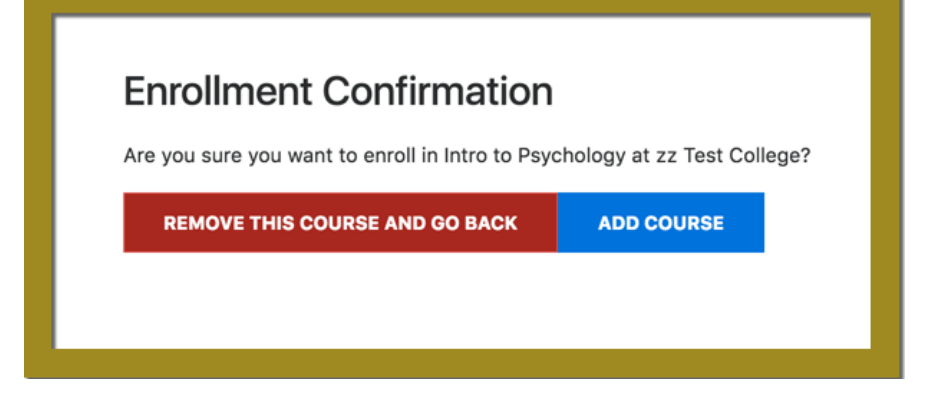

**Note:** If the student clicks the **Remove This Course and Go Back** button the course will be removed 围 from their course enrollments and a confirmation screen displays where they can return to Course List. If the student is determined to be a non-resident by the Teaching College offering the course, a message displays this information before the enrollment confirmation message displays. Non resident fees apply.

#### **4.** Click **Add Course**.

- A: If the student has never enrolled at the Teaching College before, then:
	- A pre-populated CCCApply application for the Teaching College displays and must be completed and submitted. Pre-populated fields are based on the student's Home College applications.
	- After the pre-populated CCCApply application is completed for the Teaching college, focus returns to Course Exchange's *My Dashboard* page with messaging about the student's application status.
	- Once the Teaching College processes and approves the student's enrollment, the student can complete registration for the Course Exchange course, proceeding to step 4B, below.
- B: If the Teaching College and Home College both support combining units for financial aid, and if the student has one of the following conditions:
	- enrolled at the Teaching College before

--OR--

• the Teaching College happens to also be the student's Home College

--OR--

• has completed the application process as in scenario 4A, above,

then...

• The student is prompted to accept the combination of Home College and Teaching College units for determining their financial aid.

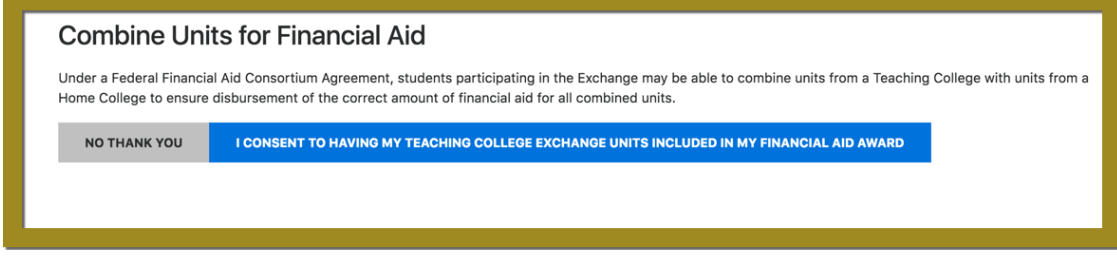

**Note:** If a student accidentally opts out of sharing their Course Exchange units with their Home 員 College for financial aid purposes, they may need to contact their Home College's Financial Aid office and ask to have the units combined.

The student clicks either **NO THANK YOU** or the **I CONSENT...** button.

• If the Teaching College and Home College both support the transmission of student BOG Fee Waiver Data, then the student is prompted to accept a Transmit of their BOG Fee Waiver to the Teaching College in order to have any waiver also applied to their Teaching College course.

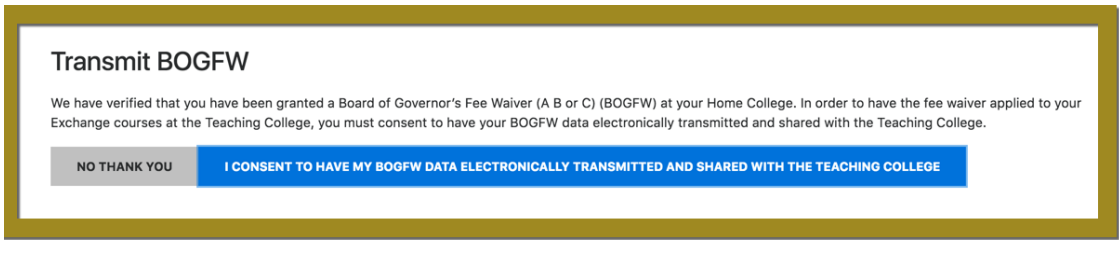

- 量 **Note:** If a student accidentally opts out of sharing their BOG Fee Waiver information by clicking **No Thank You**, they may need to ask the Teaching College for a BOG Fee Waiver application and complete and submit it for that college.
- A confirmation of the student's successful course enrollment displays on their *My Dashboard* screen in both the *Course Exchange Enrollments* and *My Schedule* sections.

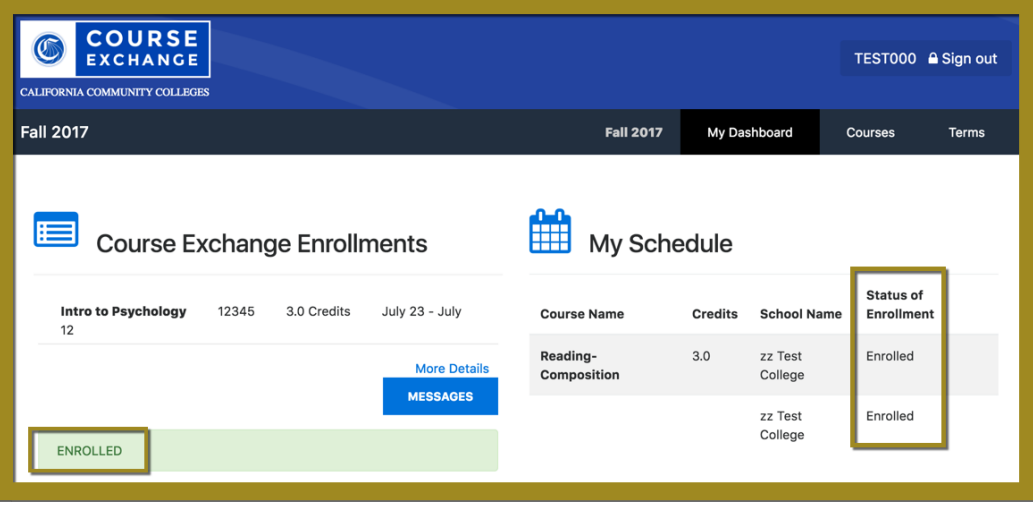

• The student can click the **Messages** button to view additional information about their enrollment status.

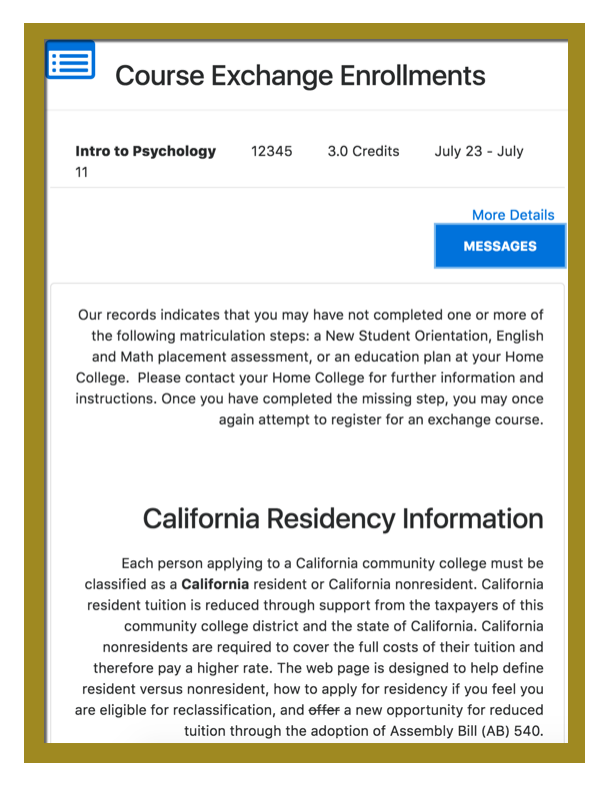

Additional links may display providing access to information such as end-of-year transcripts, messages from the Canvas Course Management System, and financial aid information.

**Note:** After the student has enrolled in a Course Exchange course, that course's **ADD SECTION** button toggles to display as **ENROLLED: VIEW MORE INFORMATION**.

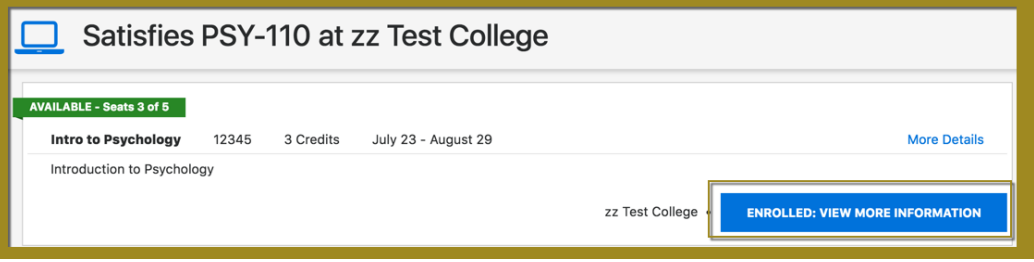

Clicking the **ENROLLED: VIEW MORE INFORMATION** button places the student's *My [Dashboard](#page-9-0)* screen into focus.

#### <span id="page-9-0"></span>**My Dashboard Screen**

長

The *My Dashboard* screen displays the student's Course Exchange Enrollments and schedule of combined courses (Home College courses and Course Exchange/Teaching College courses) for which the student has registered in the current semester/quarter.

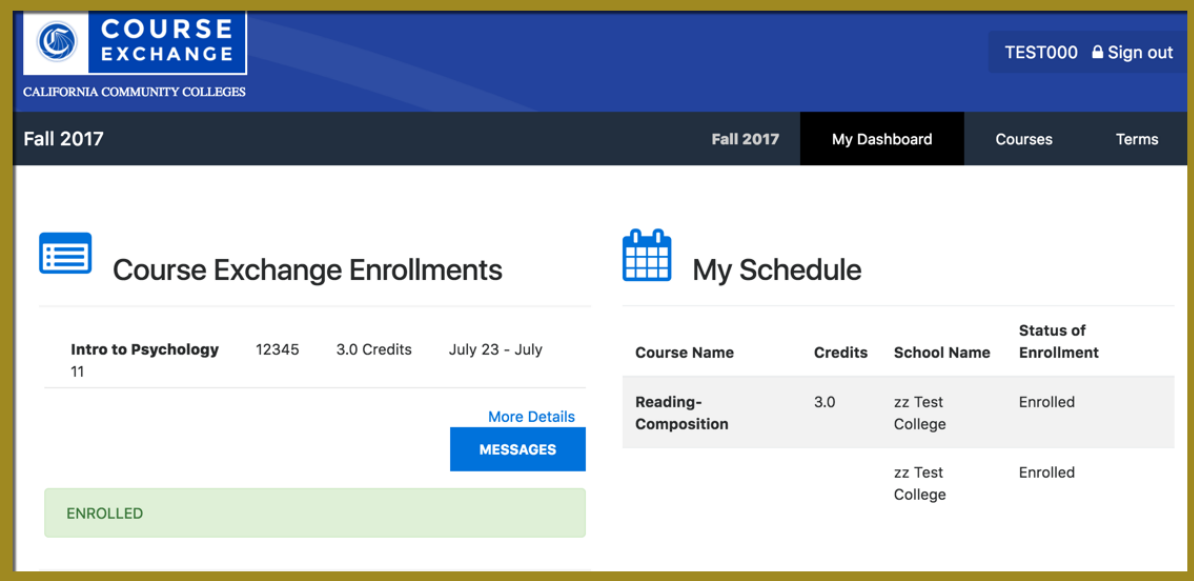

Use the table below for information on what links and buttons display.

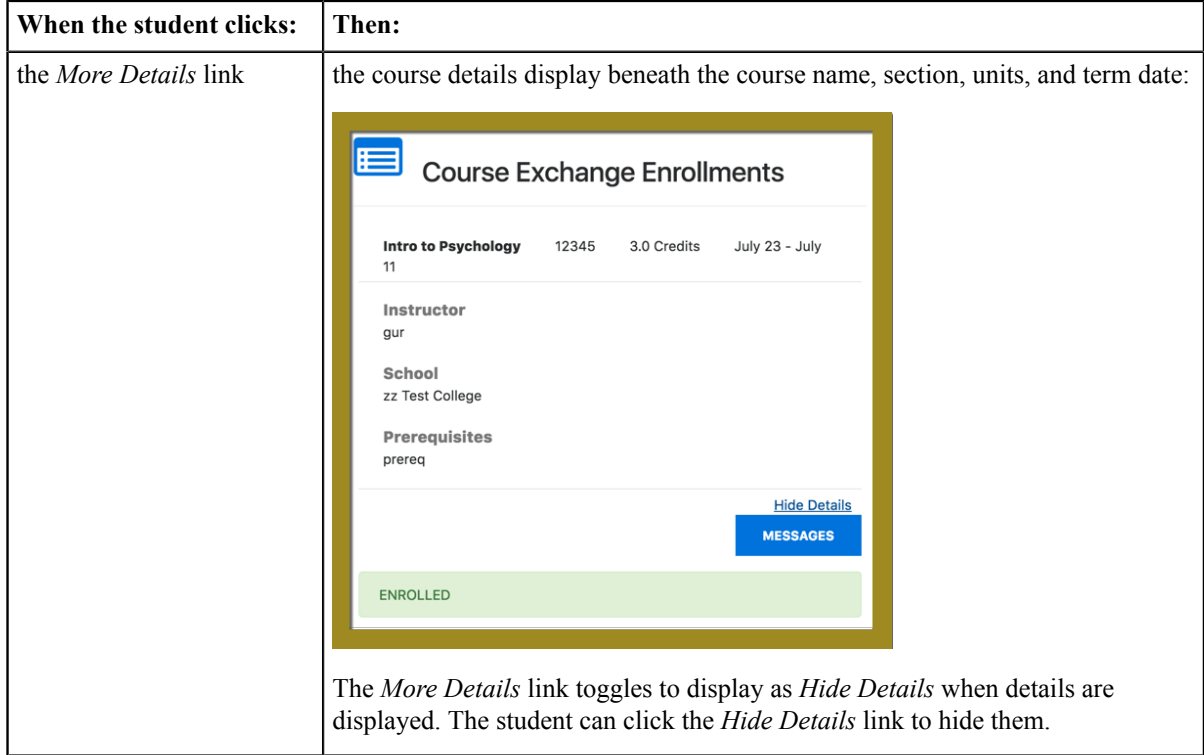

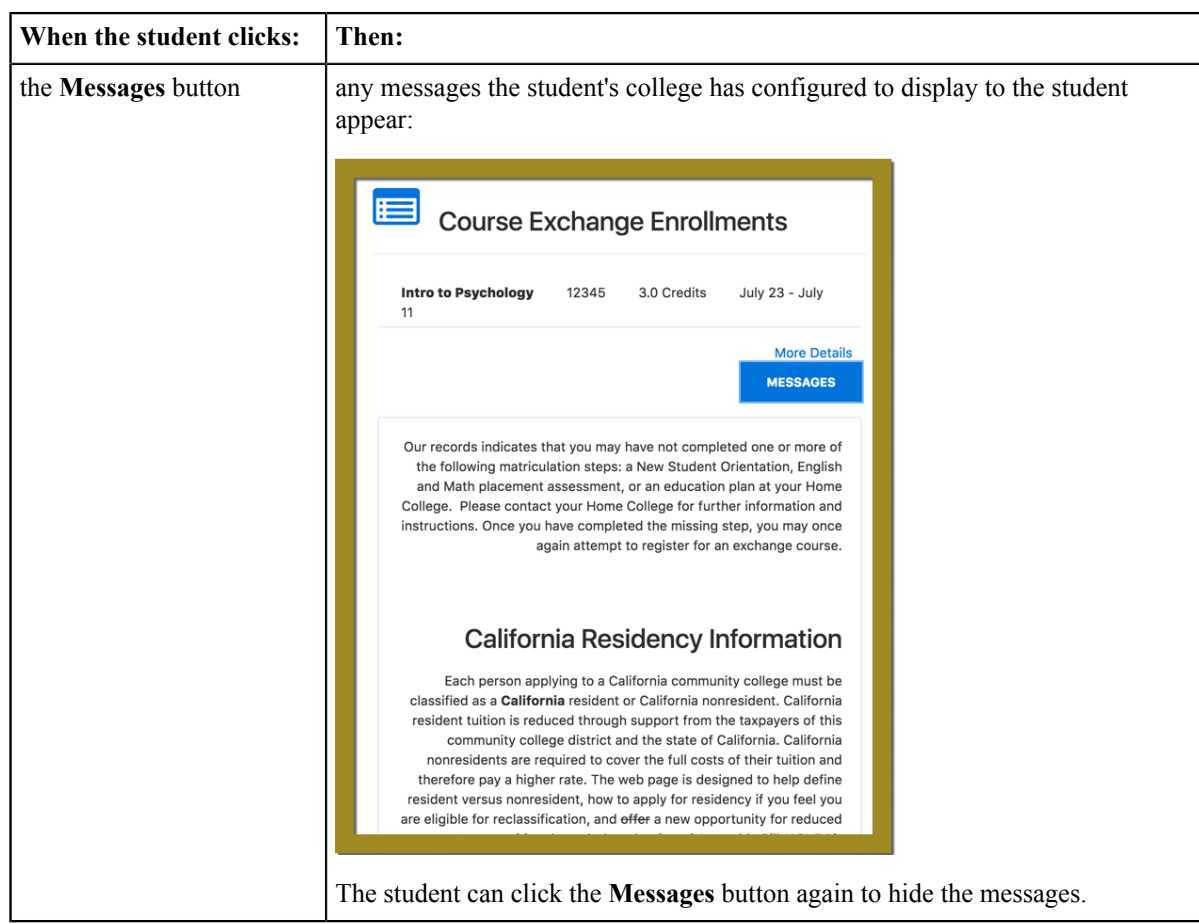

#### <span id="page-11-0"></span>**Glossary**

**CCC:** California Community College.

**CCCCO:** California Community College Chancellor's Office.

**C-ID:** Course Identification Numbering System. *<https://c-id.net/>*

**Common Course Management System ("CCMS"):** The Common Course Management System and associated components that are required to implement the OEI Exchange. Instructure's Canvas course management system is the core platform for the CCMS.

**CRN:** Course Record Number. CRN is used by Ellucian and Colleague. PeopleSoft uses the term Synonym for the same meaning and some other systems use the term Section.

**Home College:** Any OEI consortium member college where the student is currently enrolled, intends to complete a degree or certificate program; and where the student first completed the following matriculation steps: New Student Orientation, English/Math placement, and an official education plan developed by a counselor. The Home College receives credit for the degree completion and/or transfer attained.

**Ineligible Student:** If a student is ineligible, a message displays informing them that they cannot participate in Course Exchange when they log in. Ineligible students are generally those who have not completed: orientation, assessments, or an EdPlan.

**OEI Course Exchange:** The component of the OEI that facilitates students registering for online courses offered by participating colleges, reduces and/or eliminates barriers and duplication in the application and matriculation processes, and automates associated business processes. Enabling students to enroll in courses that are critical to

completing their educational goals but are not readily available at their Home College, the Course Exchange is intended to facilitate the timely completion of educational goals that students establish at their Home Colleges.

**Online Education Initiative ("OEI"):** The overarching California Community College (CCC) initiative, funded by the CCC Chancellor's Office, that provides support to college online teaching and learning programs and coordinates resources and services available to the entire CCC system. Resources include the CCMS and other components such as student resources, faculty resources, other technology resources, and research and policy documentation.

**Synonym:** A synonym is PeopleSoft's name for the Course Record Number or course Section.

**Priority Registration Dates:** The registration date assigned to the student by the Home College.

**Teaching College:** Any participating consortium member college with faculty teaching courses where students are enrolled using the CCC Course Exchange registration process. The Teaching College receives apportionment for enrollments. Fees for classes taught by faculty employed through the teaching college are paid to the Teaching College.

**Note:** The Teaching College can also be the same as the student's Home College if the online course they E, take is offered by the Home College in Course Exchange.